## 操作ガイド メントリック Wingnet WingnetR

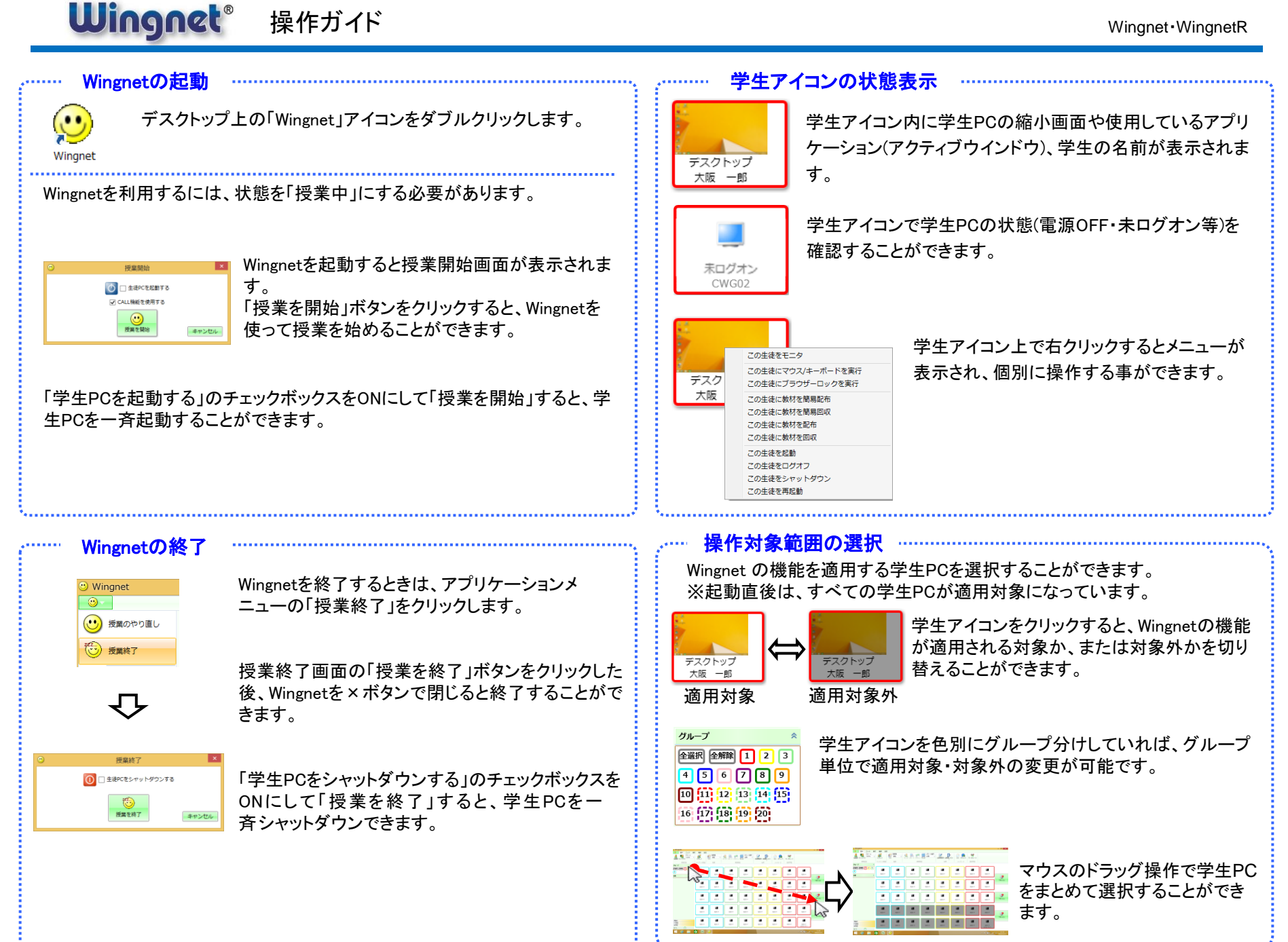

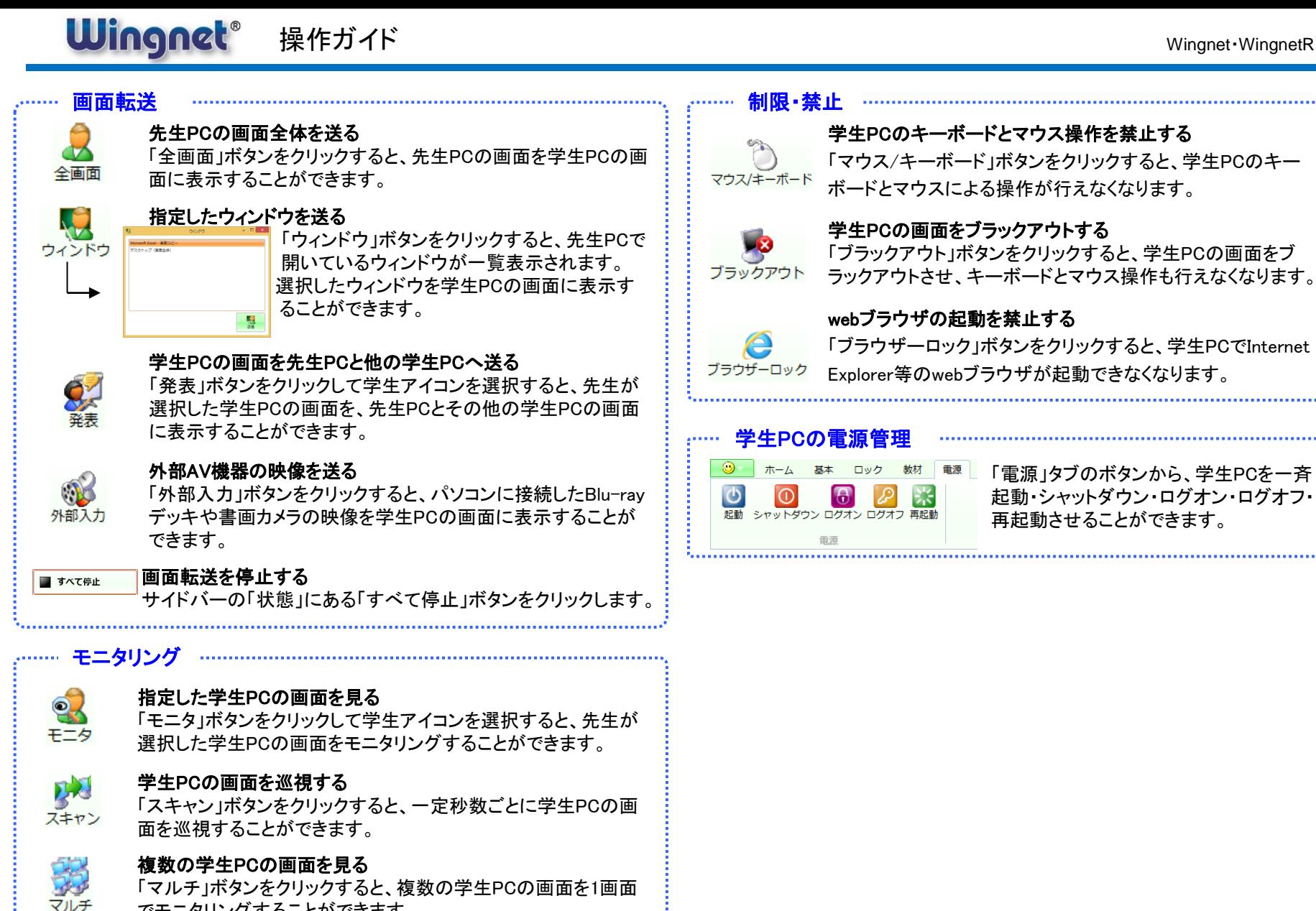

リモー

## 学生PCを遠隔操作する

でモニタリングすることができます。

「リモート」ボタンをクリックして学生アイコンを選択すると、先生 が選択した学生PCを先生PCから遠隔操作することができます。

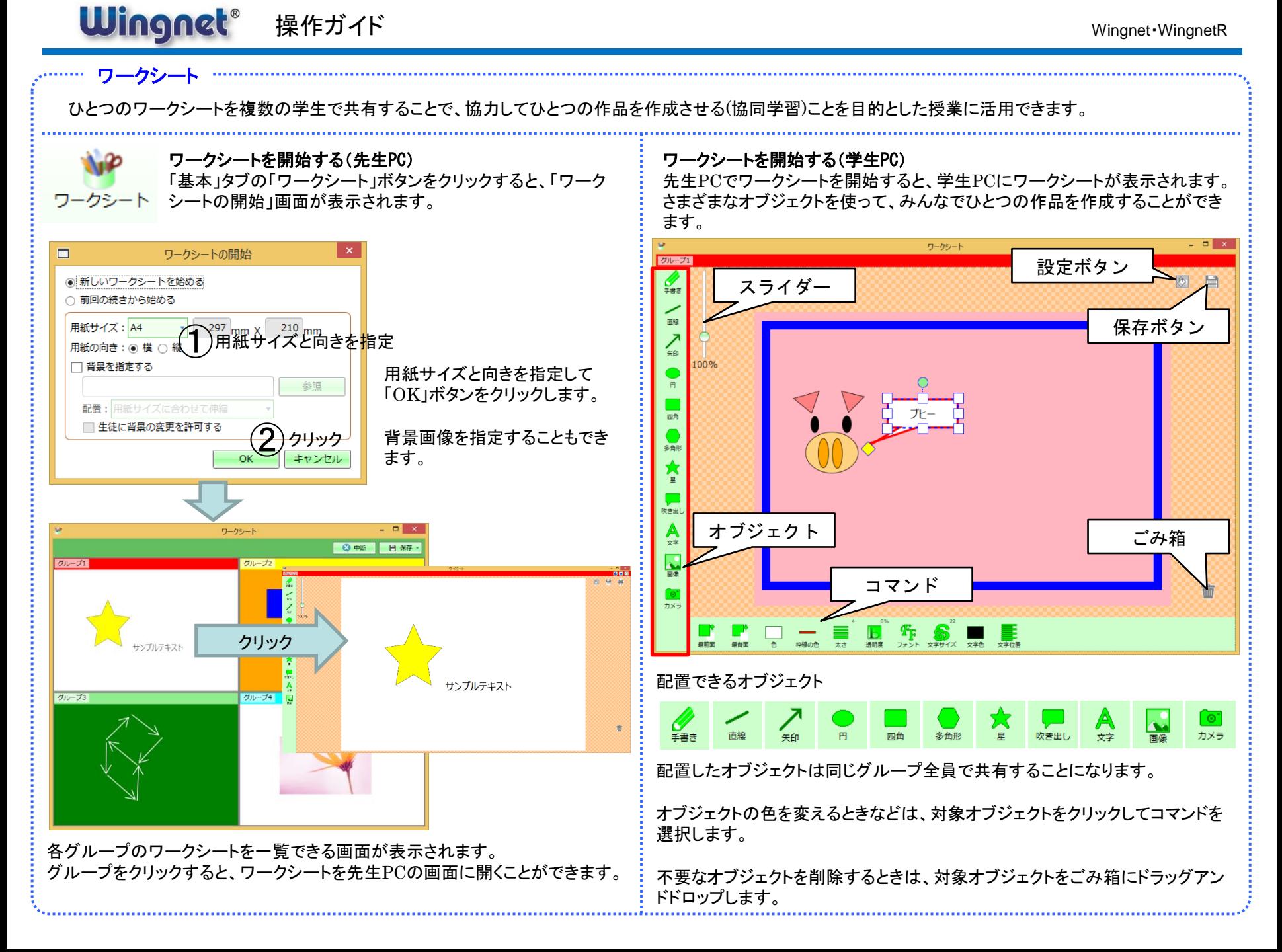

## 教室の分離/統合

分離/統合機能では、ひとつの教室を複数の教室として分割したり、複数の 教室を連結してひとつの教室として運用することができます。

# A教室 B教室 A教室B教室と分離して利用

A教室B教室を統合して利用

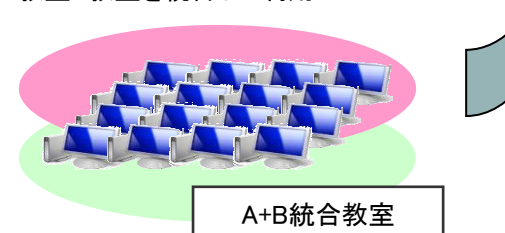

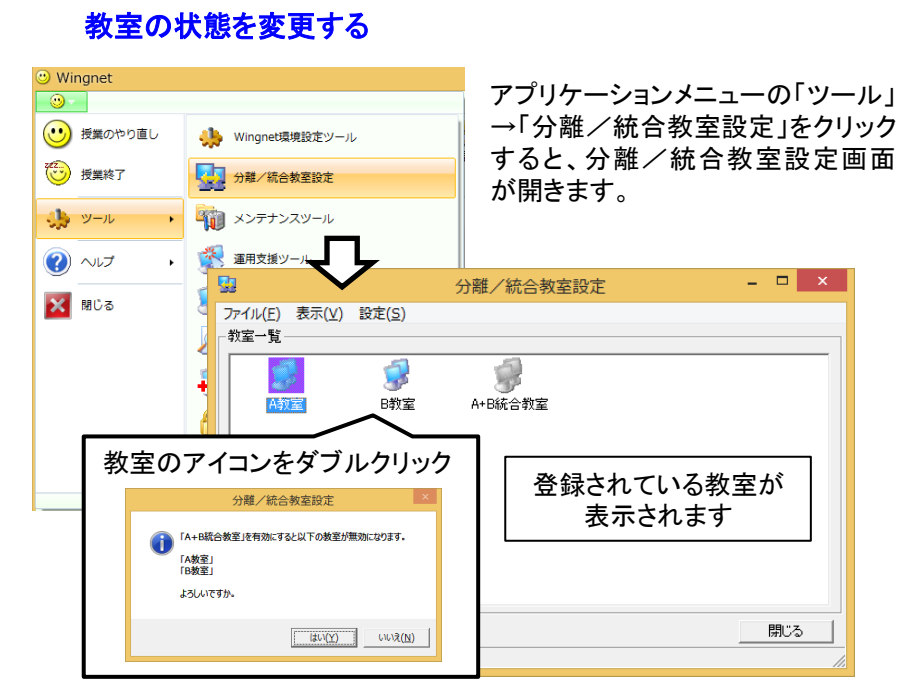

分離/統合教室設定画面の「教室一覧」から、使用したい教室のアイコンを ダブルクリックすると、その教室が有効に変更されます。 (同時に、排他関係にある教室は無効になります)

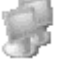

教室が無効な状態(ダブルクリックで有効に変更できます)

教室が有効な状態(ダブルクリックで無効に変更できます)

教室が有効な状態(※授業中または管理中なので状態変更不可)

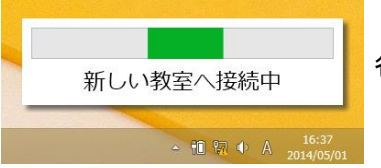

各PCに教室の状態変更が反映されます。

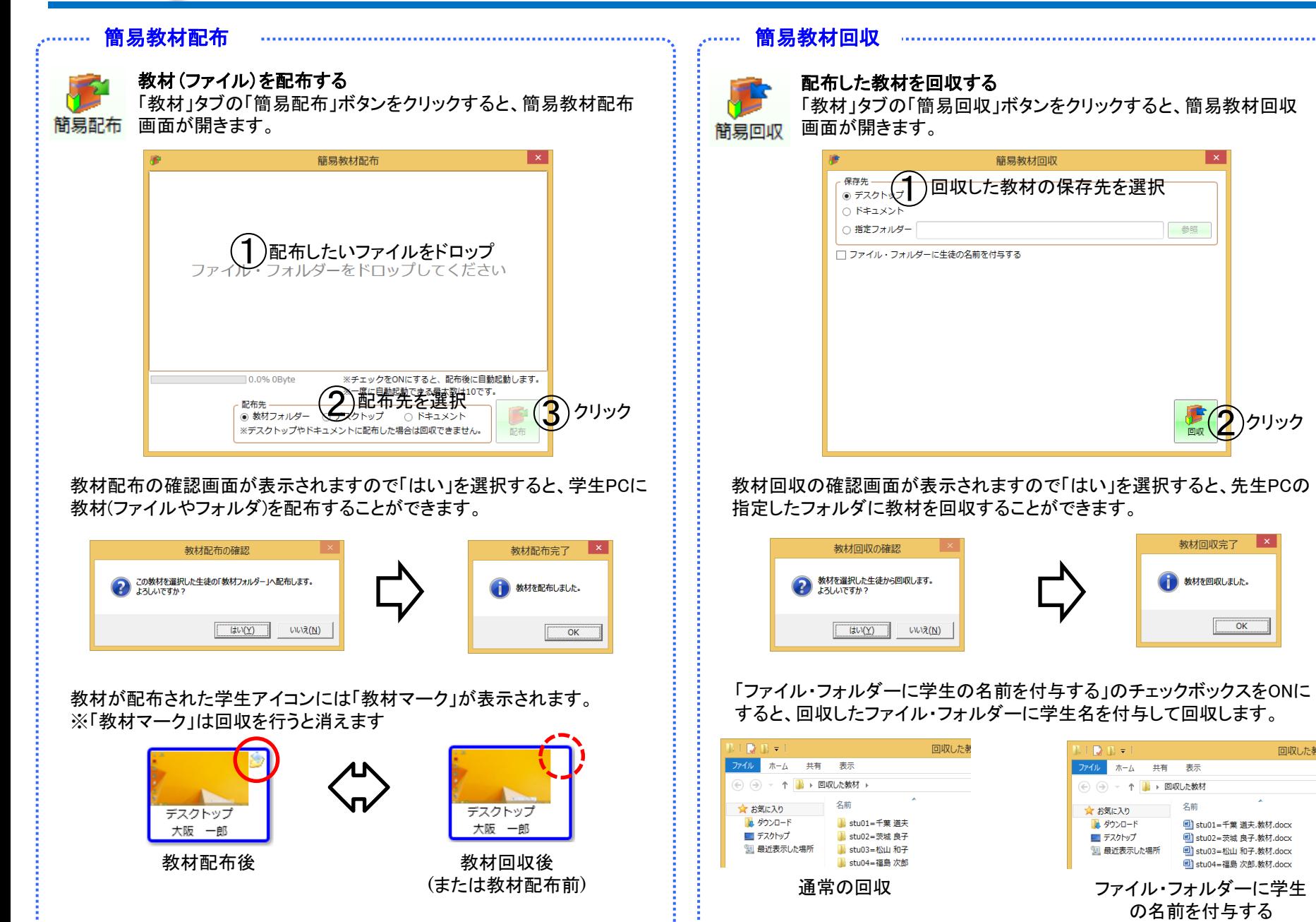

#### Wingnet® 操作ガイド とうしょう しょうしょう しょうしょう しょうしょう しょうしょう しょうしゅう しょうしゅう しょうしゅう しょうしょう しょうしょう

## 教材を管理する 管理 配布 回収

教材配布・回収機能で扱う教材(ファイル)をサーバーに登録したり、回収した教材を管理します。 教材配布を行うには、まず、配布する教材を教材サーバーに登録する必要があります。 簡易教材配布・回収と違って、一度登録した教材は何度でも再利用することができます。

Wingnet操作画面の「教材」タブの「管理」ボタンをクリックして教材管理画面を開きます。

## 教材を登録・編集する

「教材管理」画面の「教材」タブでは、登録した教材にファイルを追加したり、 不要になった教材を削除したりすることができます。

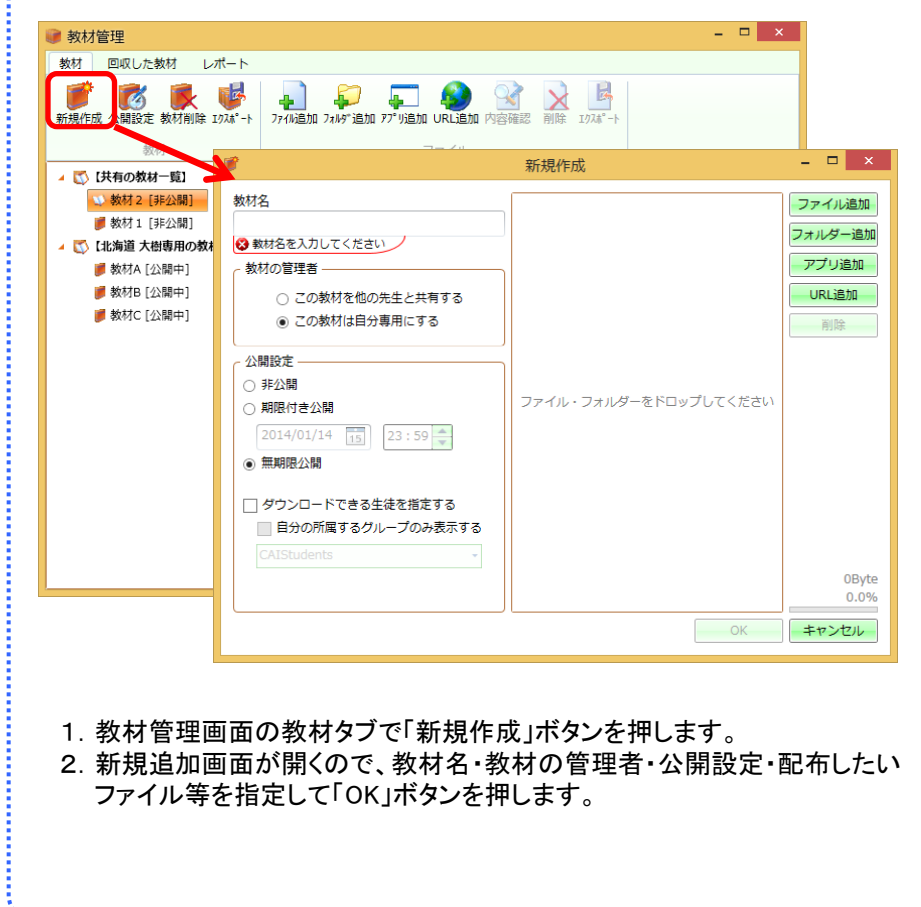

## 回収した教材を管理する

「教材管理」画面の「回収した教材」タブでは、回収した教材の内容を確認し たり、教材サーバーから先生PC上にエクスポートすることができます。

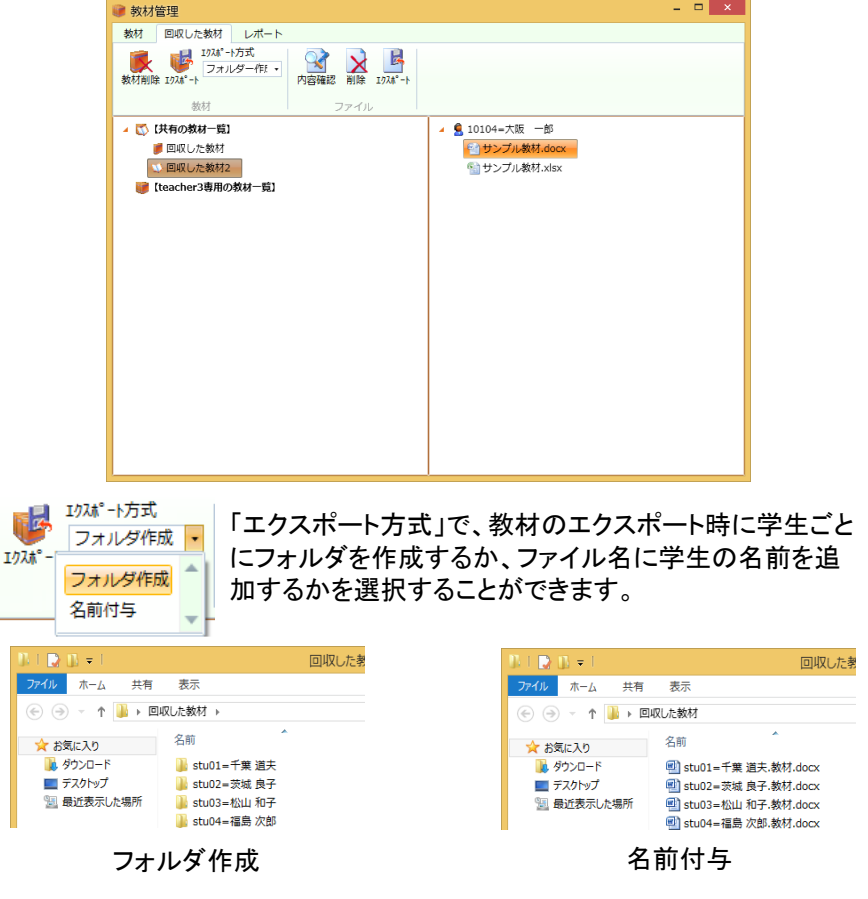

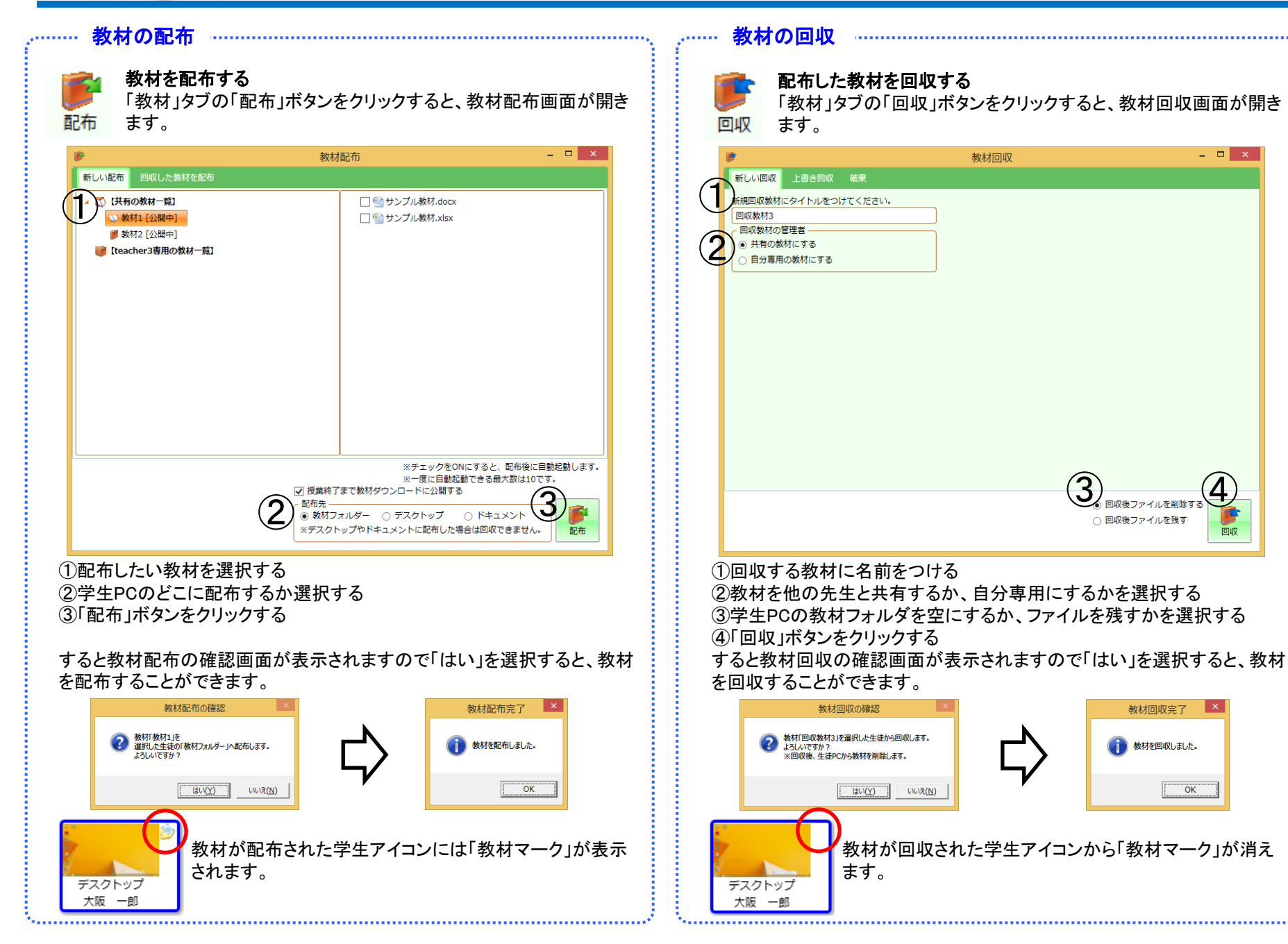

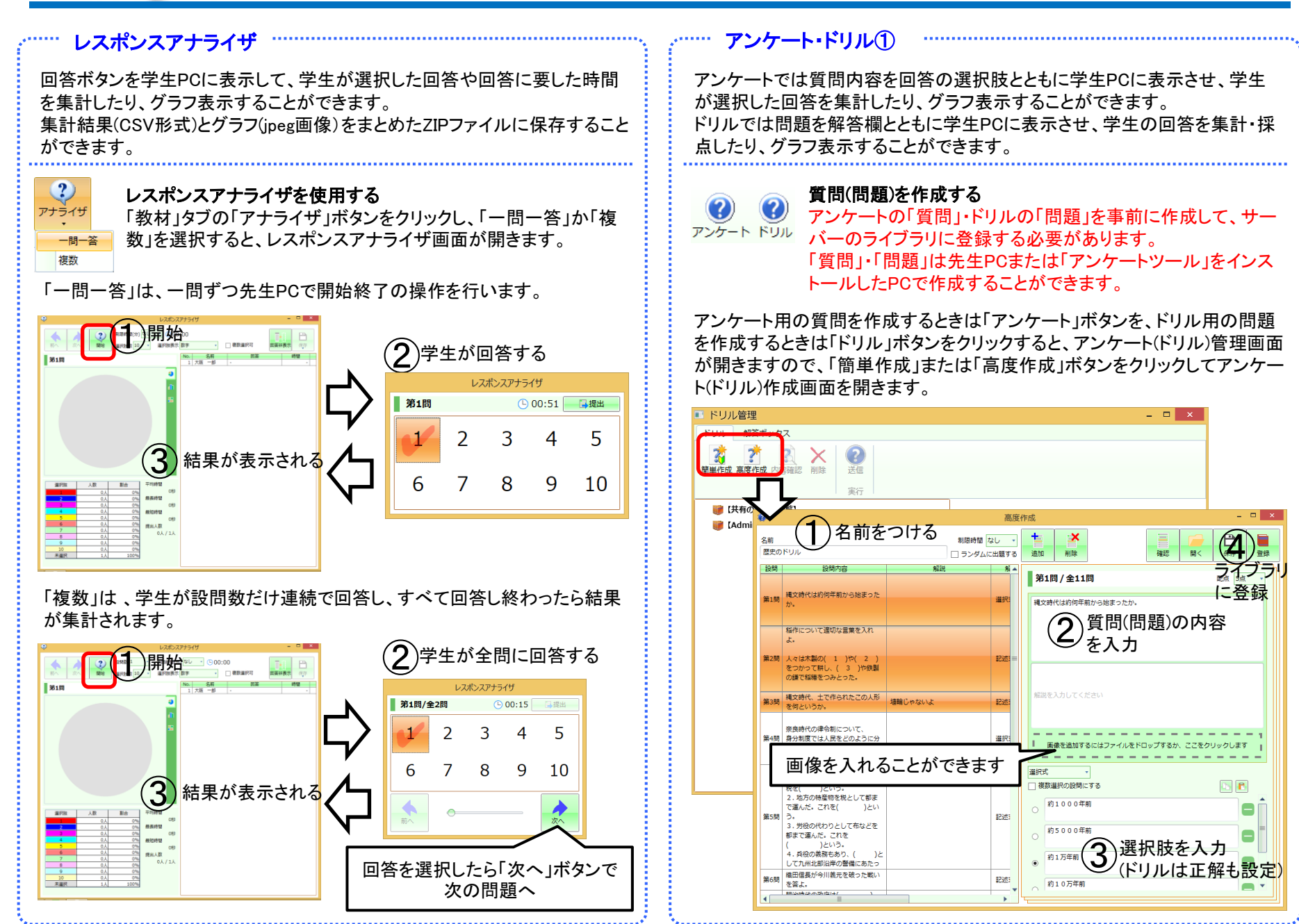

#### **Wingnet**® 操作ガイド  $\blacksquare$

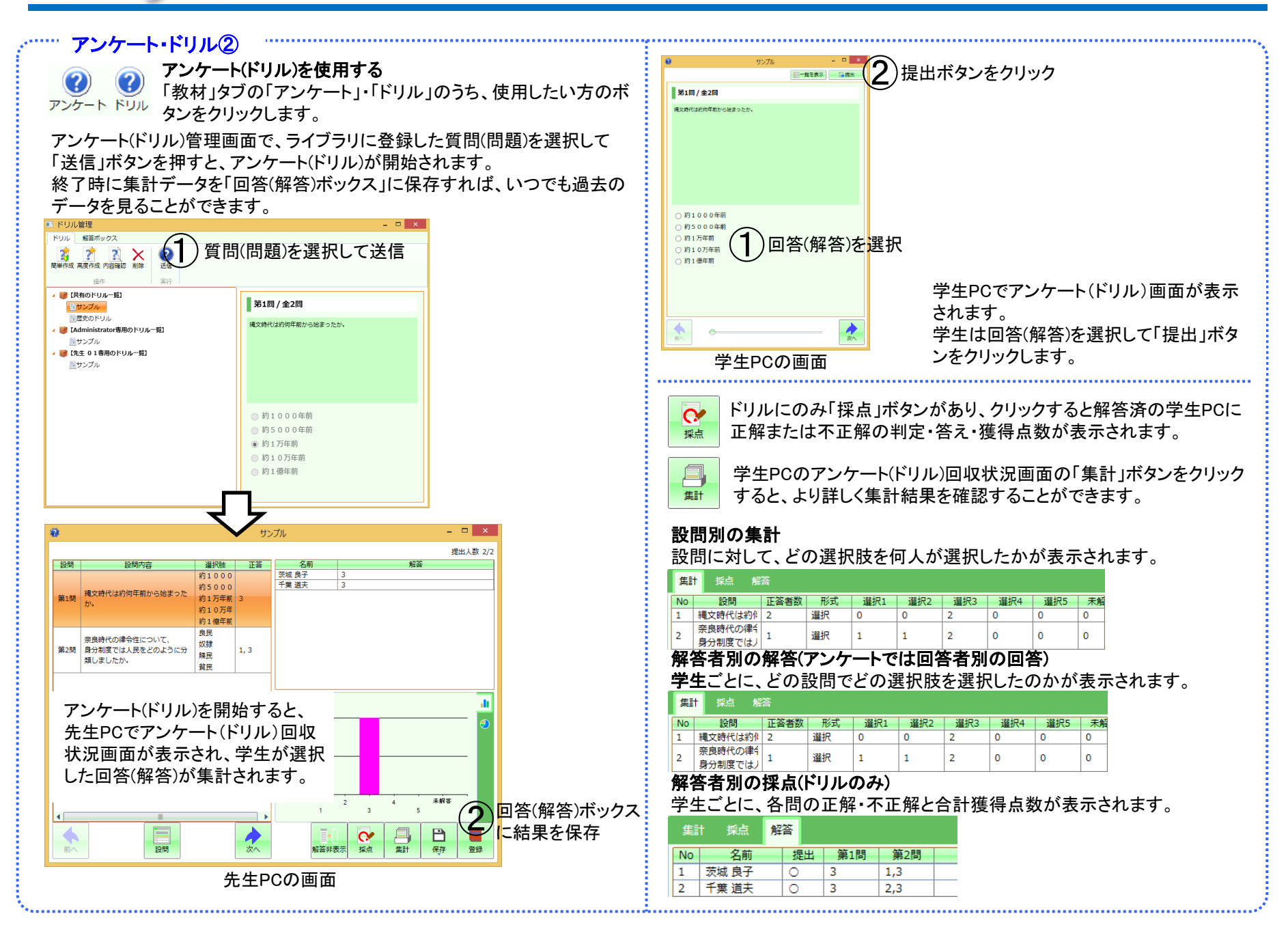

#### **Wingnet**® 操作ガイド とうしょう しょうしょう しょうしょう しょうしょう しょうしょう しょうしゅう しょうしゅう しょうしゅう しょうしょう しょうしょう

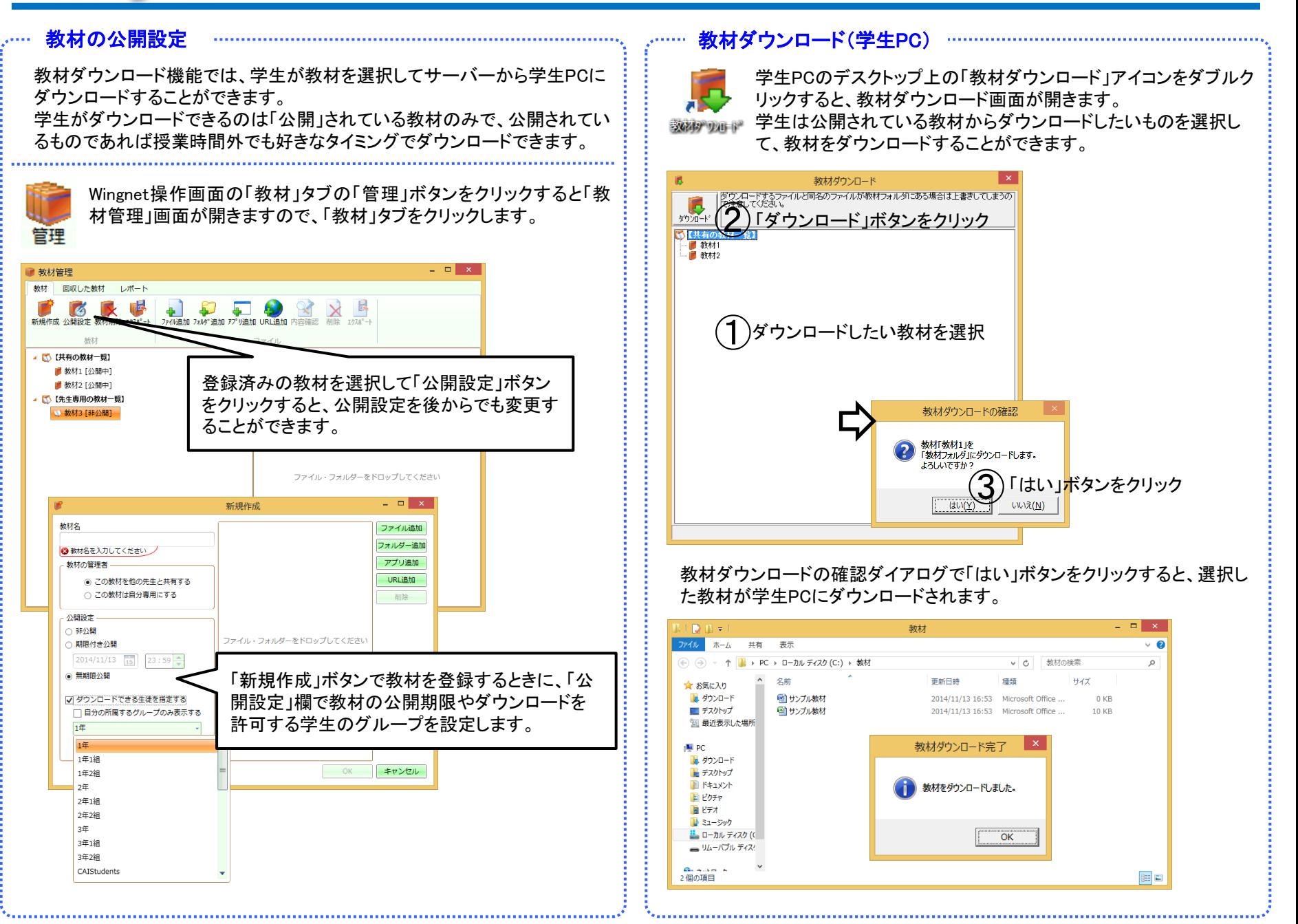

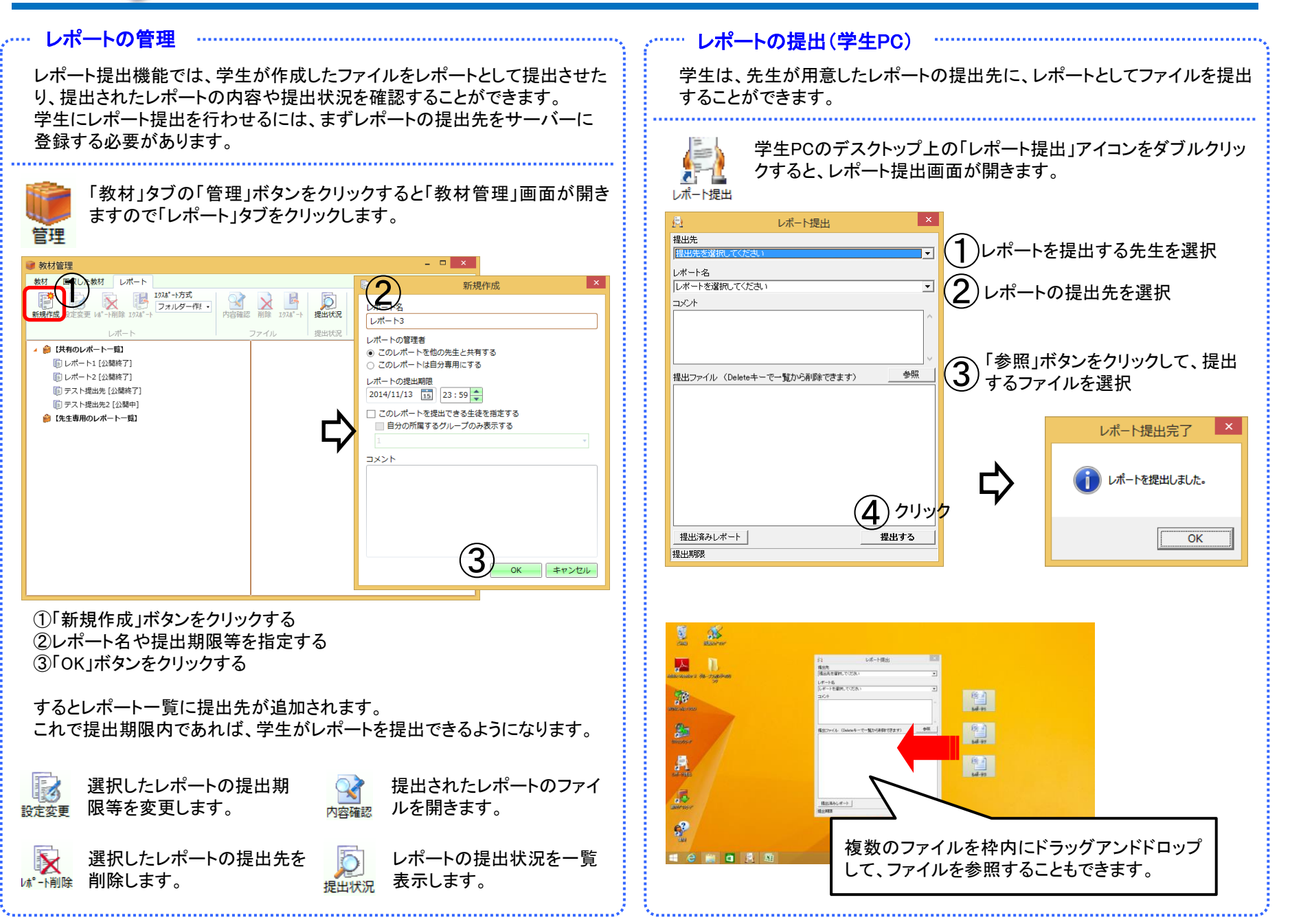

## 出席管理

出席管理機能では、3種類の方式で授業の出席者情報を記録します。 記録された情報から条件を指定して抽出したり、リストにしてファイルに保存 することもできます。

## ○ログオン/ログオフ

学生PCへログオン/学生PCからログオフした日時を記録します。 授業中でなくても記録します。(授業中か否かは区別しません)

## ○授業開始/授業終了

授業への出席・退席日時を記録します。 ・授業開始前にログオンした学生→出席日時は授業開始日時 ・授業開始後にログオンした学生→出席日時はログオンした日時 ・授業終了前にログオフした学生→退席日時はログオフした日時 ・授業終了後にログオフした学生→退席日時は授業終了日時

## ○出席票

出席票を配布し、提出した学生の提出日時を記録します。

## 出席票を配布・回収する

出席票方式では、先生が「出席票」を配布し、学生が提出することで出席 日時が記録されます。

そのため、出席票方式を利用するには、まず、「出席票」を配布する必要が あります。

※ログオン/ログオフ方式と授業開始/授業終了方式は自動的に記録さ れるので特別な操作は必要ありません。

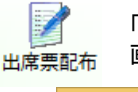

「出席票配布」ボタンをクリックすると、学生PCの画面上に「出席票」 画面が表示されます。

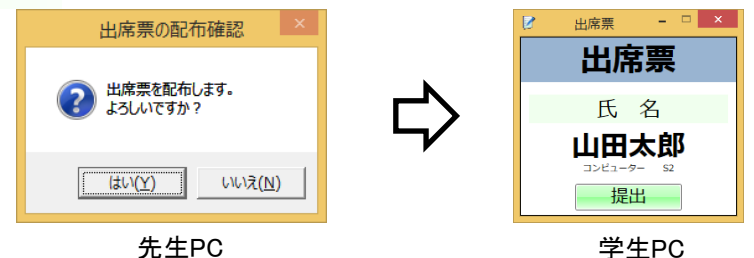

出席票画面の「提出する」ボタンをクリックした学生は出席扱いになり、出席 票を提出した日時が出席日時として記録されます。

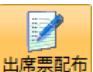

出席票を配布した後に、再び「出席票配布」ボタンをクリックすると、配布 した出席票を回収します。 ※学生PCの画面上に表示されていた「出席票」画面が閉じます。

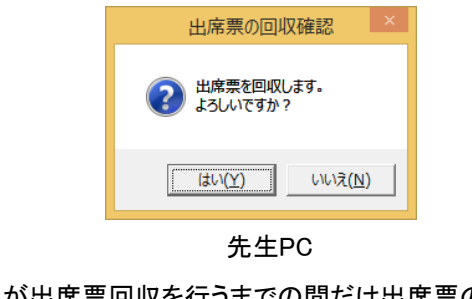

学生は、先生が出席票回収を行うまでの間だけ出席票の提出が可能です。 先生は、授業の中で5回まで出席票を再配布することができます。

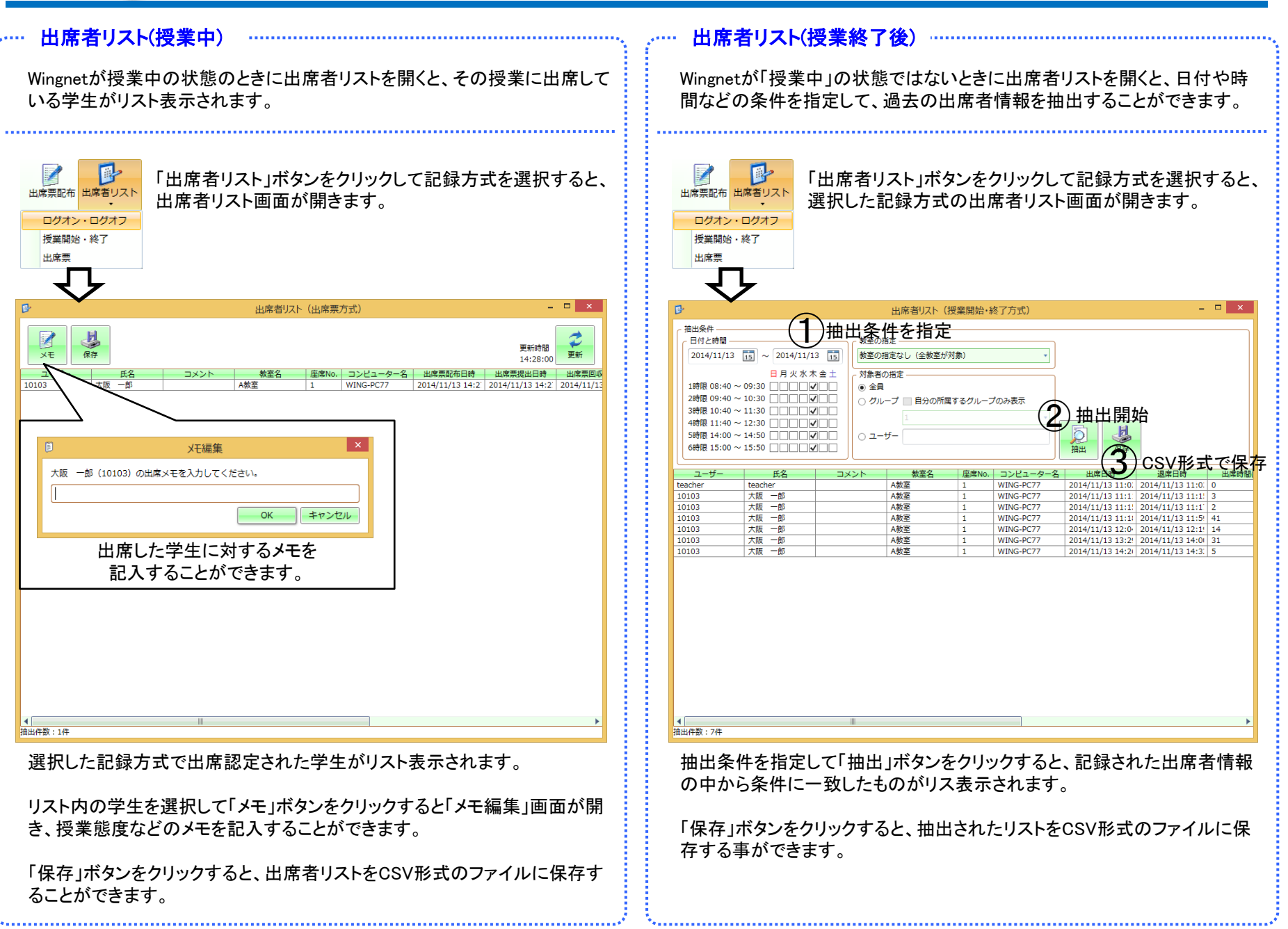